# **RFMFI** Fale Conosco **CADASTRO EM PROGRAMA ACOLHER**

# PASSO 1:

**No campo "categoria" selecione a opção Cadastro em Programa Acolher.**

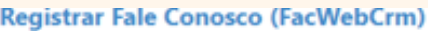

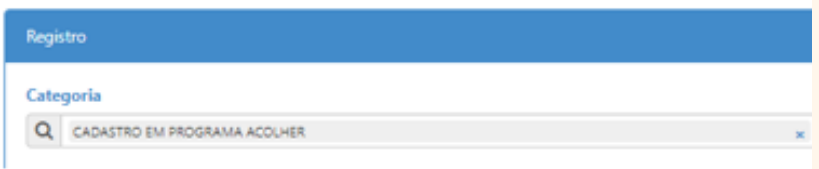

## PASSO 2:

**Em seguida preencher o campo do email. Logo abaixo haverá um espaço em branco denominado "Registro". Nesse campo o beneficiário deverá sinalizar a solicitação de ingresso no programa Acolher.**

O beneficiário que queira aderir ao programa Acolher deve observar as regras que constam na IN [06/2022](https://arquivos.trf5.jus.br/TRF5/Legislacao_Resolucoes_TRFMED/2022/08/29/20220829_7581B2_Resolucao_TRFMED_n_062022.PDF) sob o risco de indeferimento do pleito.

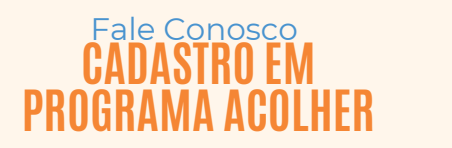

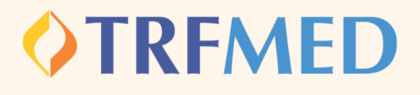

PASSO 3:

**Consoante o regramento do programa, se faz necessária a juntada do laudo médico. Sem a anexação desse laudo, não poderá ser concluída a solicitação no programa, conforme aviso :**

Arquivos obrigatórios!

Tipo Arquivo obrigatórios (LAUDO MÉDICO).

**O beneficiário deverá selecionar em tipo de arquivo " Laudo do Médico":**

**Tipo Arquivo** 

LAUDO MÉDICO Q

PASSO 4:

**Adicionar arquivos na sua [solicitação](https://arquivos.trf5.jus.br/TRF5/COMUNICADOS_E_ORIENTACOES__TRFMED/2023/05/05/20230505_7971ED_Tutorial_para_enviar_arquivos.PDF)**

PASSO 5:

**Após a adição dos arquivos aparecerá um formulário de preenchimento obrigatório:**

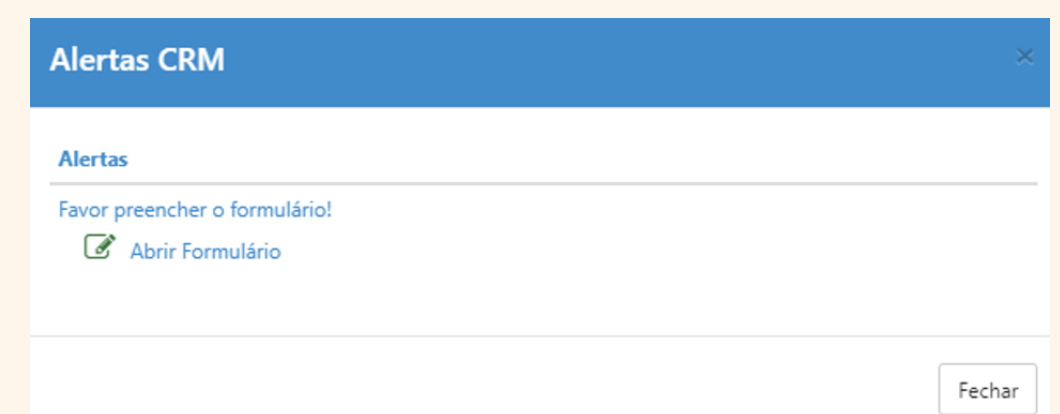

#### Fale Conosco **CADASTRO EM PROGRAMA ACOLHER**

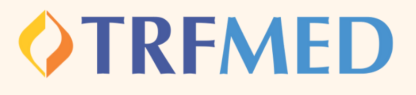

# PASSO 6: **O beneficiário deverá selecionar a opção " abrir formulário" e responder as perguntas :**

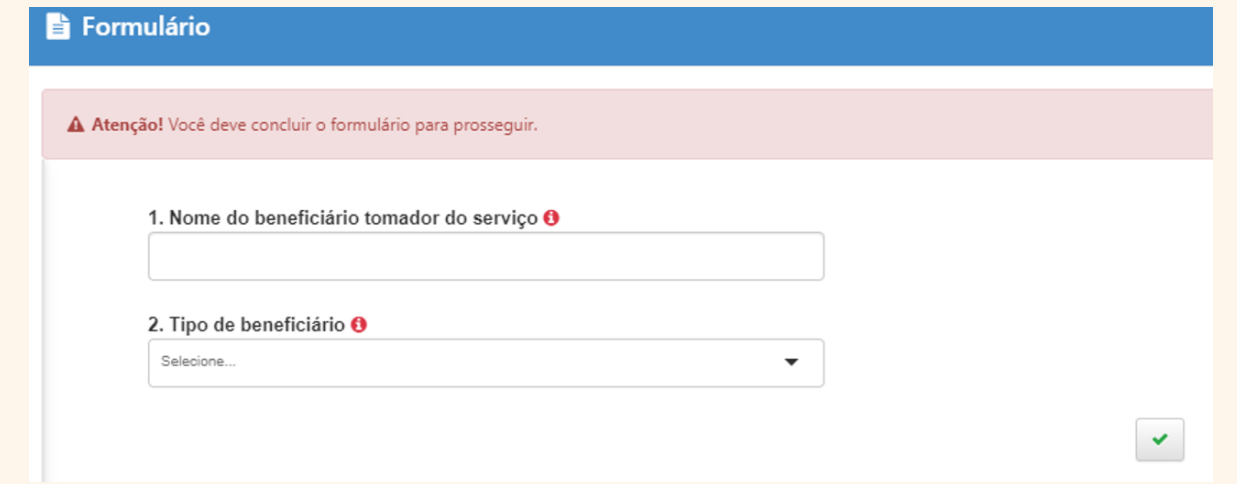

Preenchidos os campos, o beneficiário deverá clicar no ícone "Concluir"

**Realizado esse passo, deverá selecionar a opção " Fechar" duas vezes: no formulário e na tela de alerta (que aparecerá novamente):** PASSO 7:

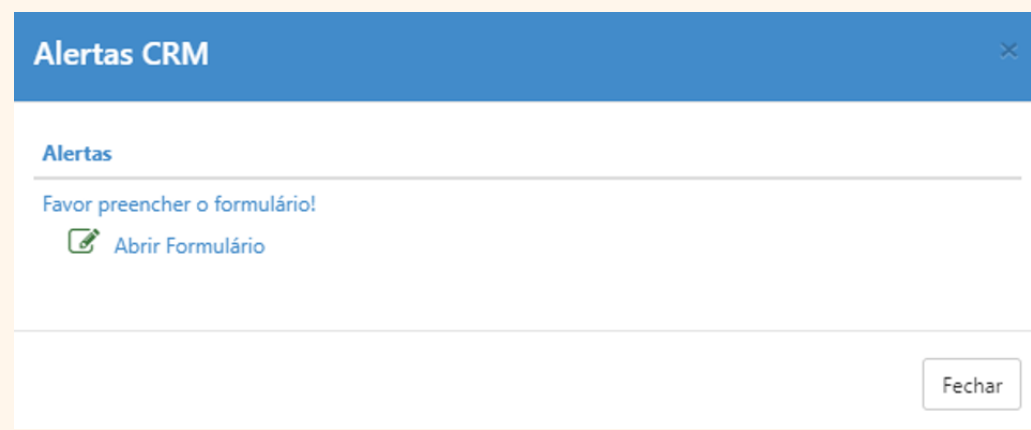

### PASSO 8:

**Clique na opção Salvar. Em seguida, aparecerá uma tela do sistema informando o número do chamado aberto e o número de protocolo.**

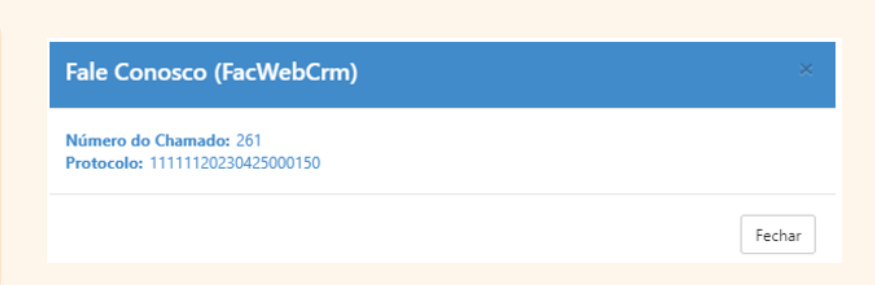